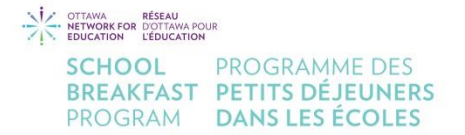

# **Instructions for Monthly Reporting**

Please follow these step-by-step instructions to report your program data and monthly expenses. The Webtracker system opens for reports on **the 1St day of the month** and closes on the  $10<sup>th</sup>$  day of the month.

\*\* Your report will **not** save, if you enter information before or after these dates.

IMPORTANT TIP: Gather the following documents before entering your data online.

- Program & Team Summary Tracking Sheet (appendix 1)
- Monthly Expenses Tracking Sheet (appendix 2)
- Scan all your receipts into 1 PDF file for uploading. Receipts must be visible and include the date, mode of payment and total amount. All grocery card information must be visible (appendix 4). For more information, see the FAQ section.

1. Go to<https://snp.webtracker.ca/Account/Login/SNPOttawa>

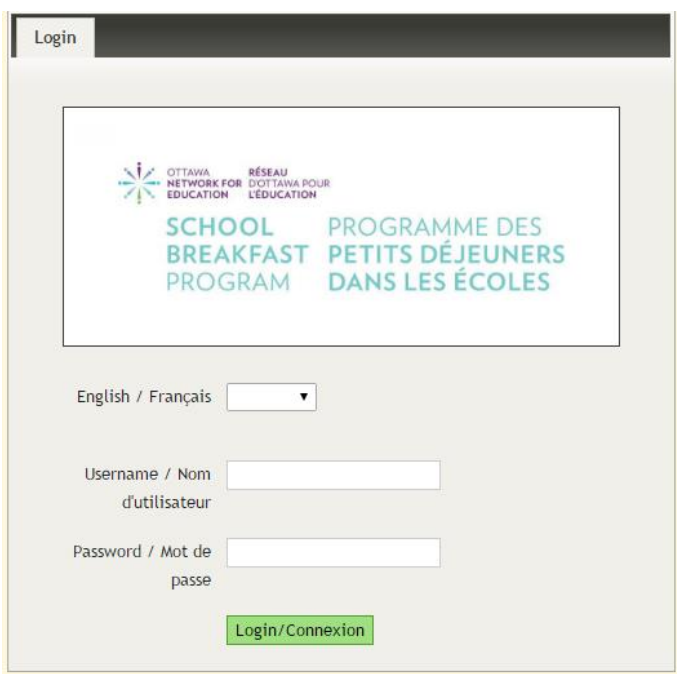

- Select Language Preference
- Enter your Username [as provided by email] and Password: **tracker (case sensitive)**
- **Click Login/Connexion**
- 2. Using the "Monthly Entry" tab, select the month you wish to report data (months appear from bottom to top).

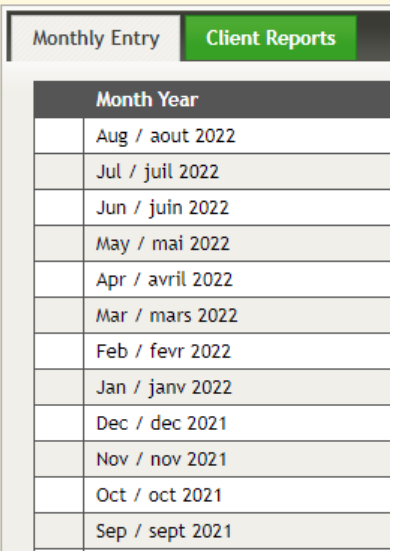

Note: Upon opening the month, you will notice two tabs: Program and Expenses. Both of these tabs contain fillable areas that must be completed before submitting your report.

3. Click on the "Program" tab to enter the number of meals prepared for the month as well as the time that it takes to run your breakfast program.

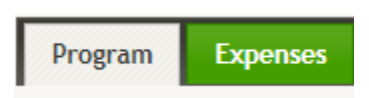

4. In "Program Data", use the month feature to help calculate the information below. Click the arrows to navigate between months.

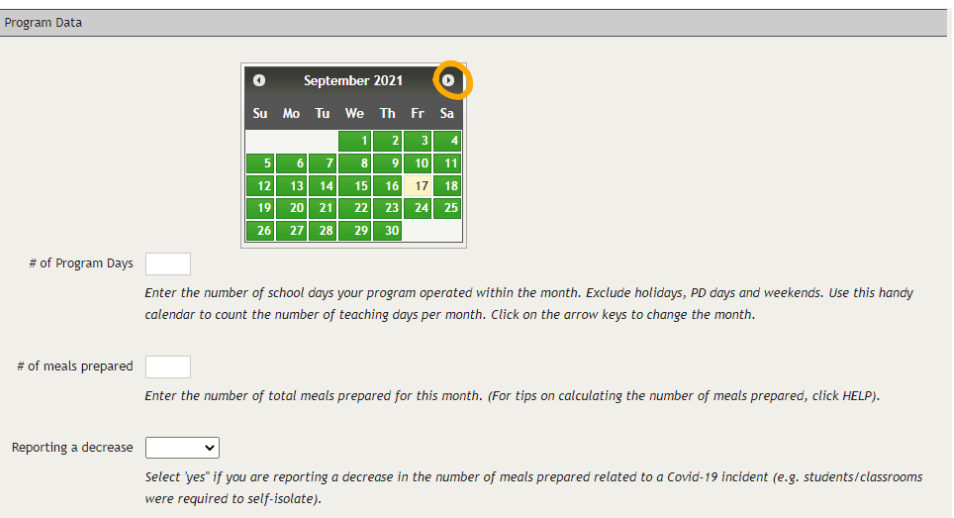

- 5. Count the number of days the program operated during the month. Ex: if your program started on September 13, enter 14 days. Do not include holidays, PD days and weekends.
- 6. Tally the number of meals prepared\* for each day of the month the program operated. Do not use an average.

\*see Appendix 3 on tips for counting Meals Prepared

- 7. New! If students at your school were asked to self-isolate or if an outbreak occurred during the reporting month due to COVID-19 and this resulted in a **decrease** in the number of meals prepared, please select YES; otherwise, leave this field blank.
- 8. Identify all the individuals that contribute their time to run the program. Each program should have only 1 program coordinator. If the coordinator worked 1.5 hours for 20 days the number of hours would be 30 for the month. All other school staff assisting the coordinator should record their contribution in the "School Staff" section. This can include staff that help distribute food, staff that prepare the monthly reports, staff that purchase food, etc. For example, if 5 school staff helped the

coordinator for a total of 20 hours for the month, then enter 5 for staff and 20 for hours. If you have nothing to report in a section, please put a 0 value in that box.

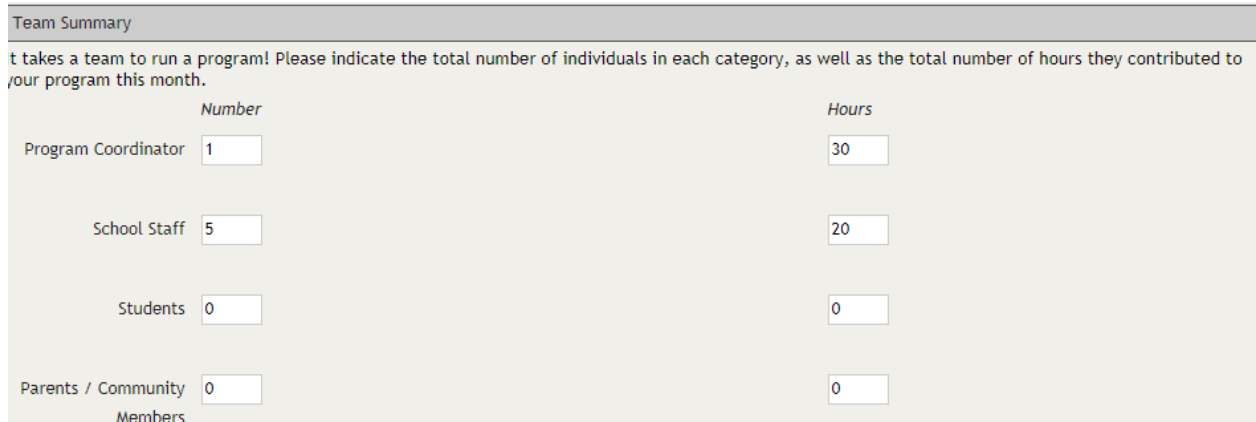

9. Next click on the "Expenses" tab to enter your monthly expenses.

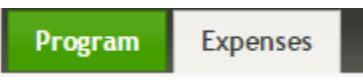

## Your budget appears here:

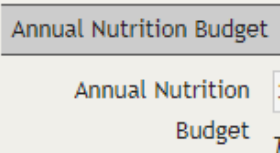

### Enter your expenses in this section:

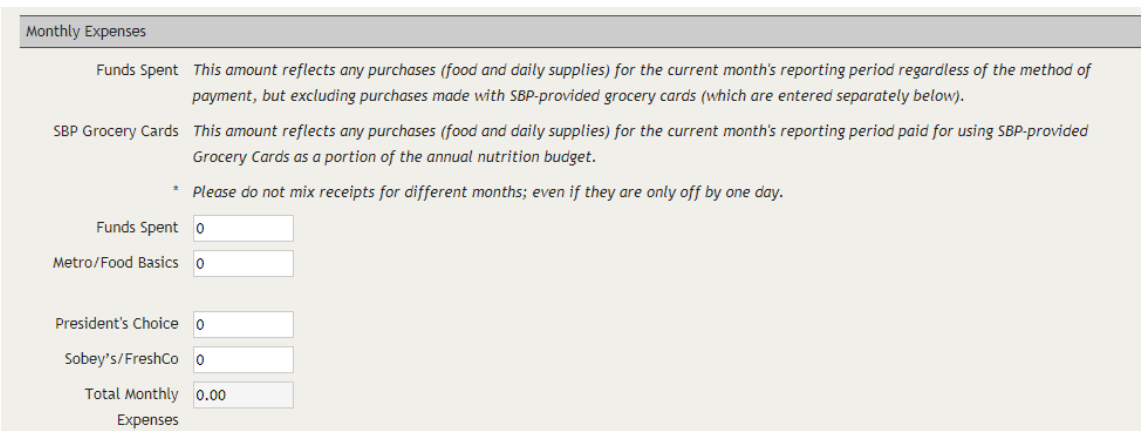

In "Funds Spent" field, enter the amount spent using cash /debit/credit/invoice.

In the grocery store fields, ONLY enter expense amount(s) IF expenses were paid using grocery cards (gift cards) provided to your school by the ONFE School Breakfast Program*.* For more clarification, refer to FAQ section.

10. Click "Choose File" to upload your **scanned PDF** copy of receipts/invoices (entire receipt must be visible - see appendix 4). Do not upload JPEG files.

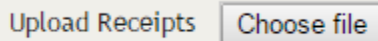

Note: Only 1 PDF file can be uploaded. If you have multiple receipts, photocopy all receipts and scan them to create 1 PDF file. If you upload a second file, it will **overwrite** the first file.

- 11. Report any in-kind donations. If you answer "yes", please report whether the donation was in the form of money or food along with the source of the donation (parent, business, community, etc.).
- 12. To complete your monthly entry, click the "Save & Close" tab.

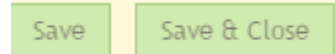

Tip: You can click on the "Save" tab and add information at a later time.

13. If you wish to keep a copy for your files, click the "To PDF" tab.

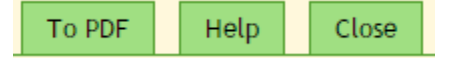

- 14. To ensure that you have successfully uploaded your PDF file, re-click your month and click on "Open File". If your file is not there, you will have to re-upload your file.
- 15. Check your remaining balance to ensure you are on track. Grocery card balances in Webtracker should equal your overall card balance.

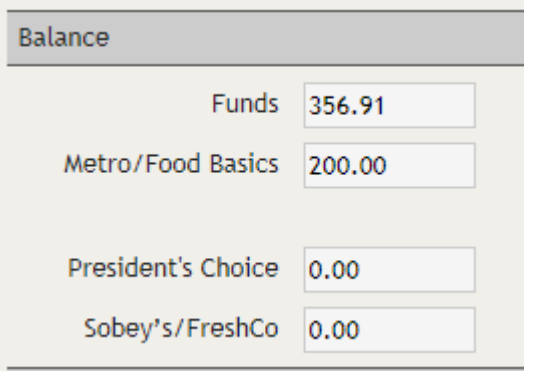

If you are in a **negative** situation, you must contact your CDC immediately.

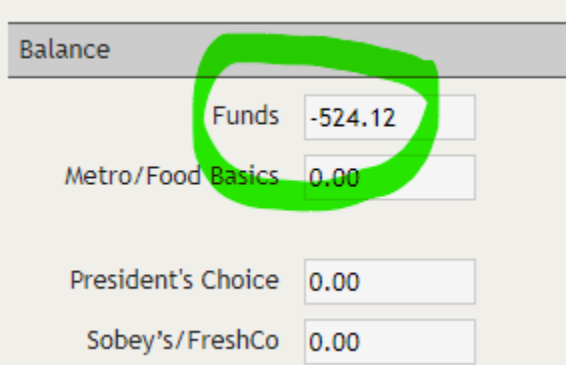

16. To end your entry, click "Close", followed by "Logout".

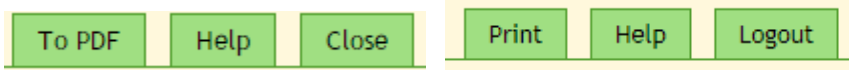

# **New Report Available**

We have designed a new report to summarize all your reported data. To access, click the "Client Reports" tab, followed by "Monthly Summary".

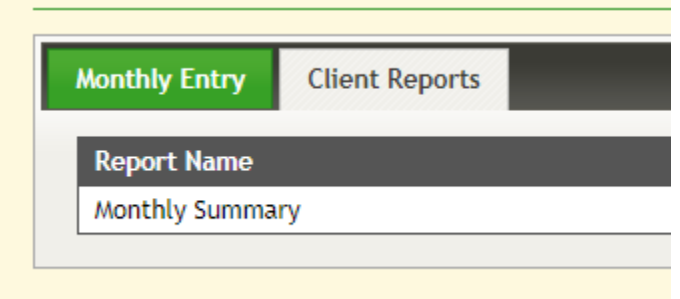

Click "Show"

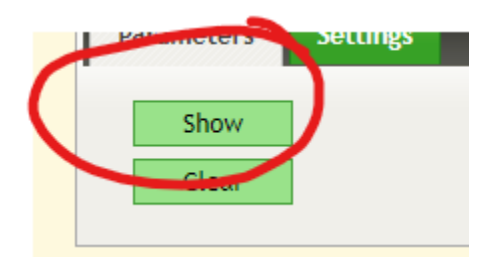

The following report will appear. It can be printed and/or exported to Excel.

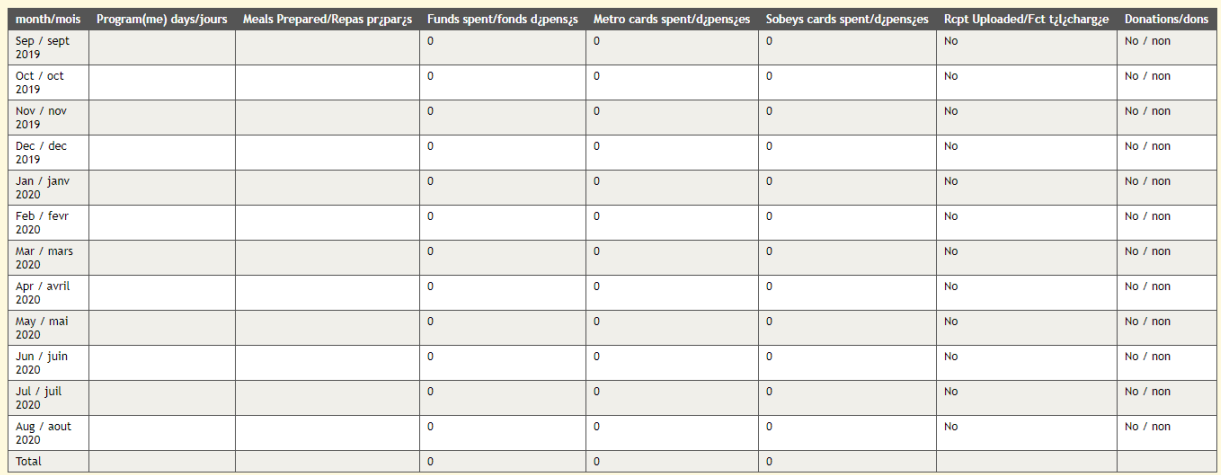

If you require assistance and FAQs, click on the "Help" tab.

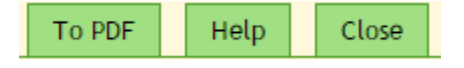

### **Frequently Asked Questions**

- Q: My file will not upload.
- A: Check the file name, file size (cannot exceed 4 MB) and resolution.

Name your file with upper- and lower-case letters only e.g., OttawaElementarySchoolOct. Avoid spaces, special characters and punctuation of any kind.

You can reduce the file size by lowering the resolution when scanning your receipts, or by choosing "compact PDF".

- Q: Had do I create 1 PDF if I have more than 1 receipt?
- A: Photocopy all receipts and then scan all photocopies to create one file.

To scan using an iPhone models 8+ [https://support.apple.com/en-us/HT210336.](https://support.apple.com/en-us/HT210336)

To scan using an android phone [https://support.google.com/drive/answer/3145835?co=&co=GENIE.Platform%3DAndroi](https://support.google.com/drive/answer/3145835?co=&co=GENIE.Platform%3DAndroid&oco=1) [d&oco=1'](https://support.google.com/drive/answer/3145835?co=&co=GENIE.Platform%3DAndroid&oco=1)

- Q: My school gave me a grocery (gift) card to purchase groceries for my program. Do I enter these purchases in the grocery store field?
- A. DEPENDS. If the grocery card was provided by the School Breakfast Program, then YES, enter these amounts in the appropriate fields. If the grocery card was purchased by the school or donated to the school, then NO, enter these amounts in the FUNDS SPENT field.
- Q. I forgot to include a receipt. Now what?
- A. Within the first 10 days of your reporting period, you can simply re-scan ALL of the receipts, including the missed receipt, and re-upload the PDF by clicking the "Choose file".

If you have passed the 10-day mark, contact your CDC.

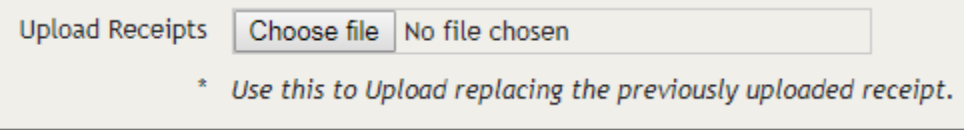

- Q. Can I access previously submitted data?
- A. Yes, you can always see your data for the current year; however, you cannot update your data. If an update is required, contact your CDC.
- Q. We shopped in September with a credit card but paid the credit card bill in October. Which month does this get reported in?

A. Expenses must be reported for the month in which they incurred. In the above example, those expenses would be reported in September.

# STANNA BESEAU<br>COTAMORKEOR DOTTANA POUR

SCHOOL<br>BREAKFAST PETITS DÉJEUNERS<br>PROGRAM DANS LES ÉCOLES

Monthly Program Data & Team Handy Recording Sheet for Summary Reporting

day operations. At the end of the month: If the program coordinator is not responsible for the on-line data entry, then this sheet must be given to the person responsible. This sheet must be completed by the breakfast program coordinator, with the assistance, as needed, of any staff/volunteers directly involved with day-to-

Month:

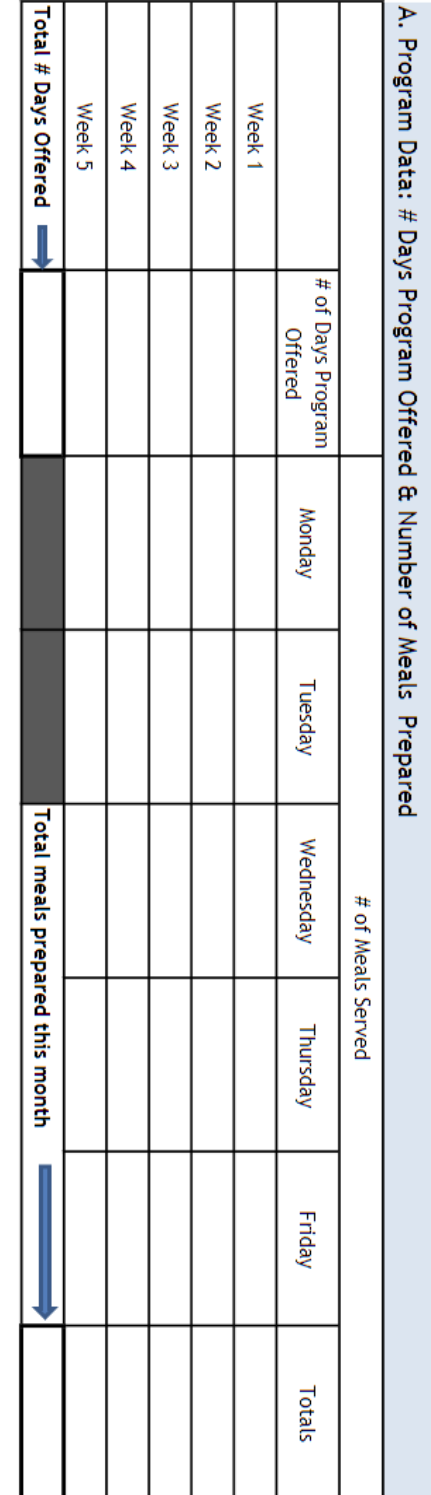

# ē, Team Summary:  $\#$  of people and hours contributed to running the program.

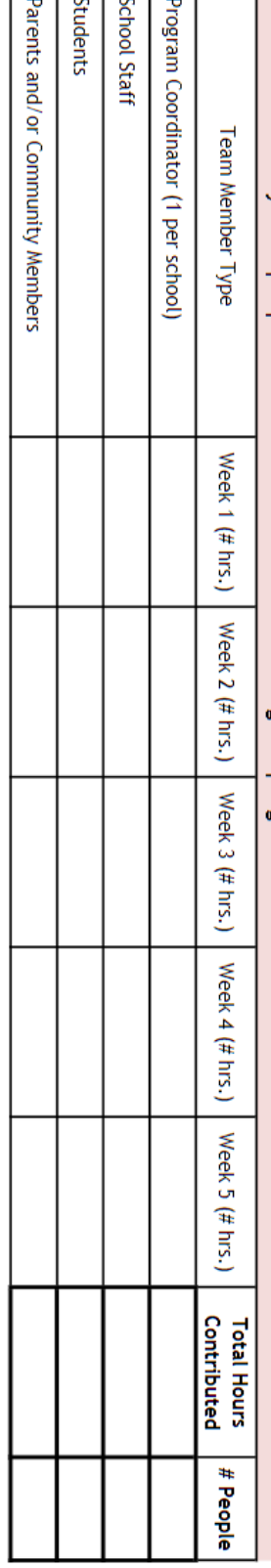

# Appendix 1

### Appendix 2

E DETWORK FOR DOTTAWA FOUR

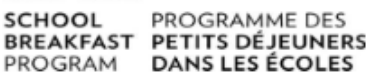

Handy Recording Sheet for **Monthly Expenses Reporting** 

This sheet must be completed by the breakfast program coordinator, with the assistance, as needed, of any staff/volunteers directly involved with day-to-day operations. At the end of the month: If the program coordinator is not responsible for the on-line data entry, then this sheet must be given to the person responsible.

Month:

### C. Monthly Expenses:

\*Funds Spent: includes all purchases (food and daily supplies) for the current month's reporting period using cash/debit/credit card/invoice payment methods, but excluding purchases made with SBP-provided grocery cards

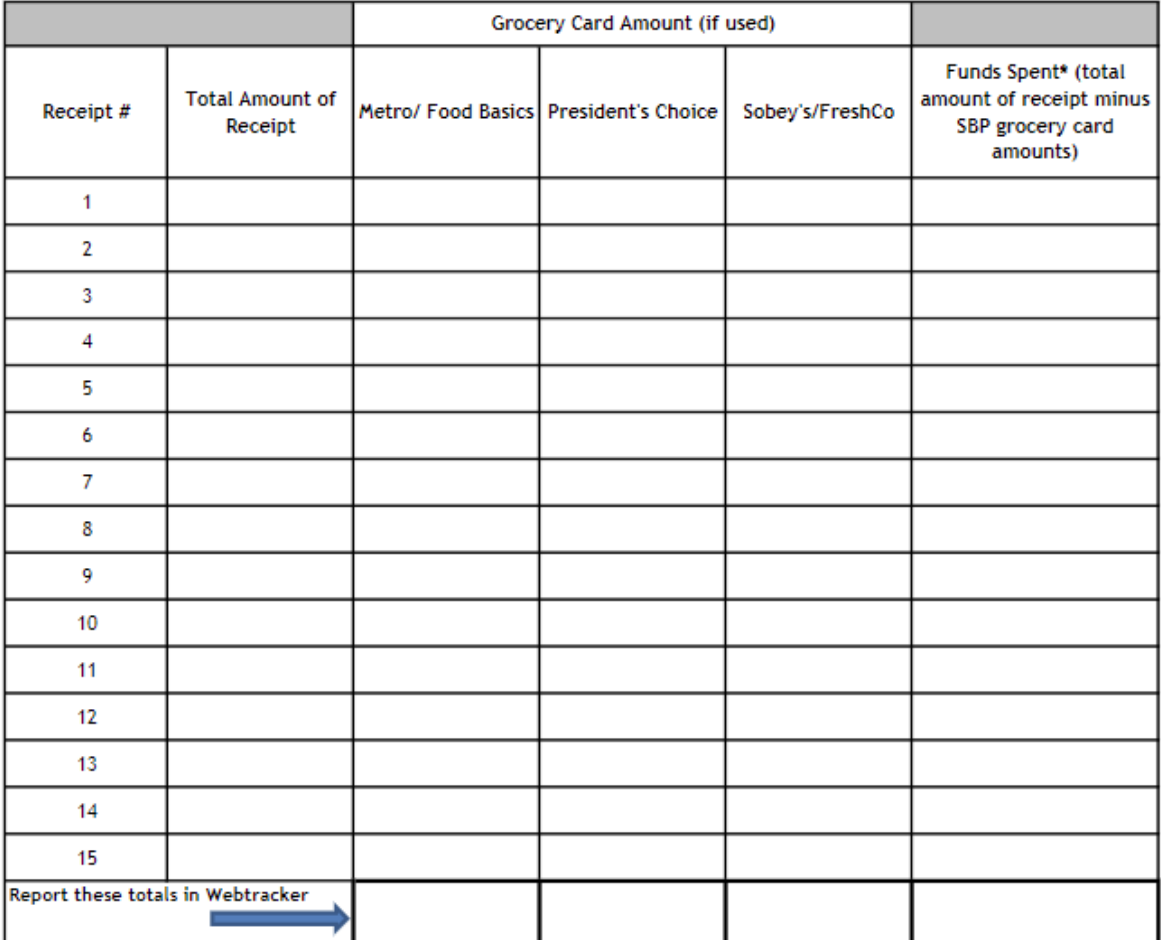

Receipts should be attached to sheet and given to person responsible for entering information into Webtracker.

### D. In-Kind Donations Received:

Yes / No

Financial Yes / No From: Parent, Business, Community From: Parent, Business, Community

Food

### Appendix 3

### **How to count meals by program type:**

### Grab-and-go Program

Ask: How many meals/snacks are prepared for the program on an average day? The number should reflect how many meals/snacks are put out and not how many meals/snacks are taken.

For example, a breakfast program puts out 100 bananas, yogurts, and whole wheat English muffins. At the end of the morning, there are five bananas, eight yogurts, and two English muffins left over. The number of meals served is 100.

### Bin Programs

Ask: How many meals/snacks are put in the bins each day?

The number may reflect either total school enrollment (if the program serves every child or youth in every classroom) or program demand. A bin could last one or more days.

For example:

- ❖ A snack program fills 10 bins with 25 servings of baby carrots and hummus. Each bin is given to a different classroom and lasts one day. The number of meals served is 250.
- $\div$  A snack program fills 15 bins with 60 apples and whole grain cereal bags. Each bin is given to a different classroom and lasts three days. The number of meals served is 300 for each of the three days (900 meals in total).

### Appendix 4

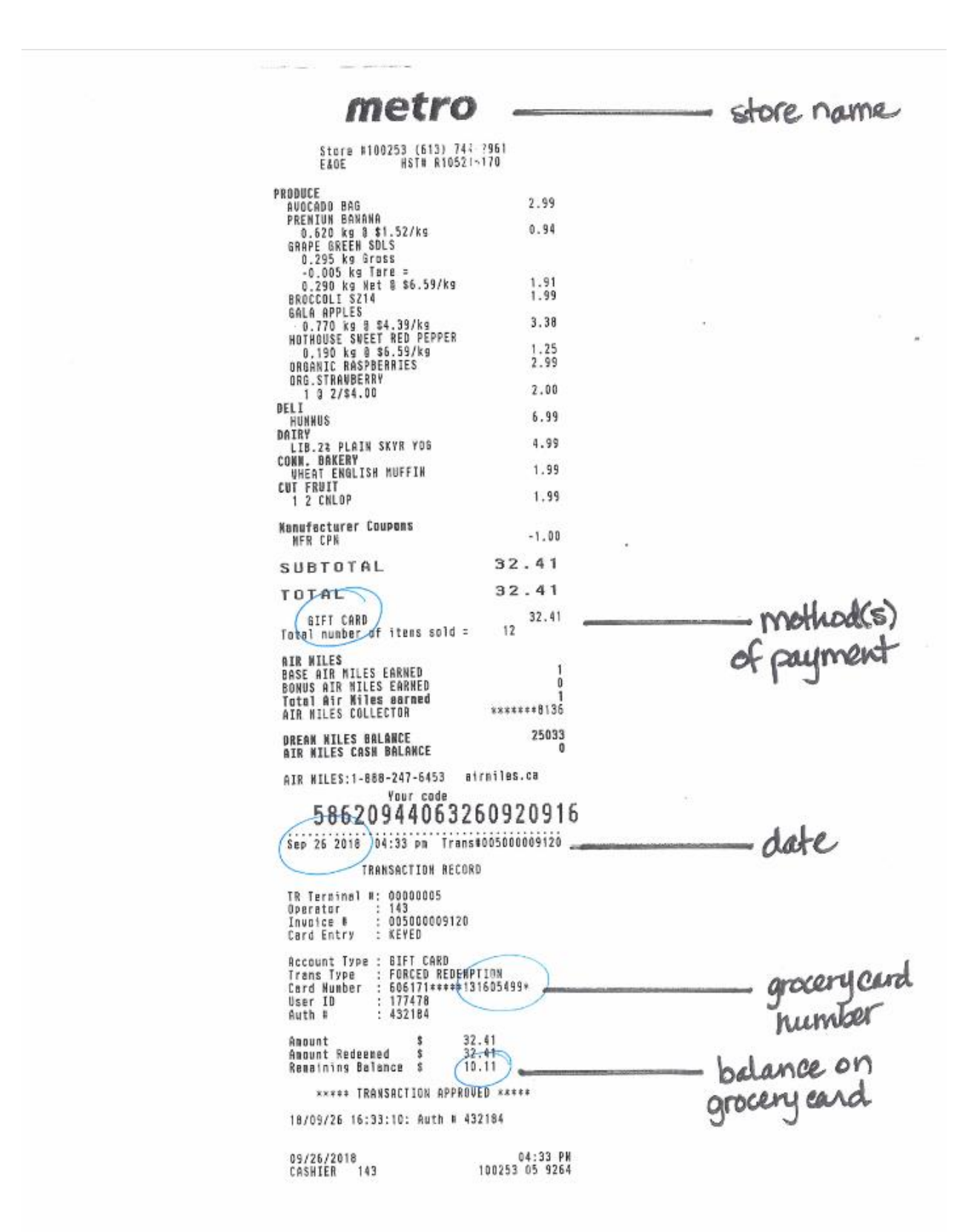